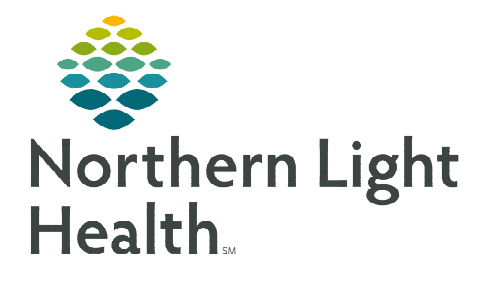

**October 20, 2022** 

**Care Pathways are a tool that combines clinical evidence, EHR data, and interactive communication to assist providers with making condition-specific treatment recommendations. The goal of a Care Pathway is to improve quality, provider efficiency, and standardize patient treatment.** 

## **Care Pathways**

Care Pathways is a component on the Workflow MPage to assist providers with guided treatment

recommendations, suggested diagnosis with specifiers, and condition-specific orders.

- **STEP 1:** Navigate to the **Workflow MPage** and select the Care Pathways component.
- **STEP 2:** Select Available Pathways.
	- Find the appropriate Care Pathway and select Start.

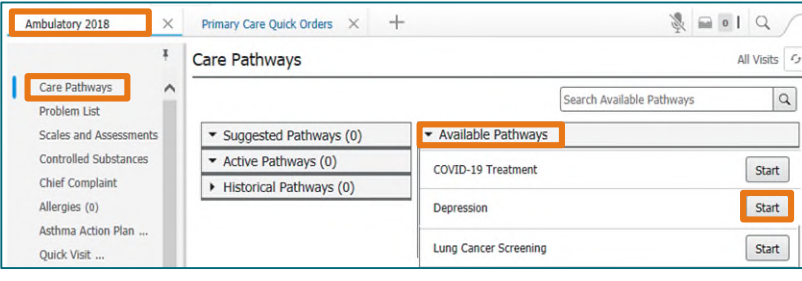

- **NOTE: If a Care Pathway has previously been started for the patient, select Active Pathways and then open the appropriate Care Pathway.**
- **STEP 3:** The appropriate Care Pathway MPage will open with components available to review the patient's chart. Select the Guided Treatment component to begin the pathway.

STEP 4: A Care Pathway may have multiple treatment lines to select. Select Initial Visit if this is the first time the pathway is being completed. Select Follow-up for subsequent visits. Initial Visit

- **STEP 5:** Answer the questions within the **Guided Treatment** component.
	- As questions are answered, **conditional logic** opens to continue the pathway.
	- Reference text appears guiding you to next steps, finding resources, chart documentation, and additional PowerForm assessments to complete as necessary.

Follow-up

- Save **STEP 6:** Once the pathway is complete, select **Save**.
- **STEP 7:** Prior to selecting treatment options, select **Add This Visit Problem** in the yellow box at the top of the page.

 $\spadesuit$  A corresponding This Visit Problem is not documented for the current encounter. Add a This Visit Problem that corresponds with the selected care pathway.  $\mid$ Add This Visit Problem

Depression  $\times$ Scales and Assessments Guided Treatment Resources, Dx, Problems, Hx & PowerForms Home Medications (3) Documents (0) Labs Depression Algorithm Patient Education ...

- **NOTE: If the This Visit Problem was selected prior to completing the pathway, the yellow box is not available. To verify the diagnosis is accurate, current, and specific, navigate to the problem list on the Workflow MPage.**
- **STEP 8:** Select the appropriate orders in the **Treatment Options** column.
- **STEP 9:** Select Orders for Signature tray.
- **STEP 10:** Complete necessary order details and **Sign**.
- **STEP 11:** Use the /carepathways<sup>\*</sup> auto text to insert information into the office visit note.

## **Completing/Removing a Care Pathway**

When a Care Pathway no longer needs to be active for a patient or is accidently selected, you can complete/remove them.

- **STEP 1:** Navigate to the **Workflow MPage.** 
	- Select the **Care Pathways** component.
- **STEP 2:** Select Active Pathways.
	- Find the appropriate Care Pathway and select the down arrow.
- **STEP 3:** Select the appropriate option, **Complete** or **Remove.**

## **Additional Buttons within the Care Pathway**

**Pathway History:** This displays the selections made and the previous history use of the pathway.

Document Off Pathway: The provider can indicate that they are not following the Care Pathway recommendations and select the clinical justification for the decision from the drop-down list.

Reassess: Returns provider to the beginning of the Guided Treatment options for current encounter.

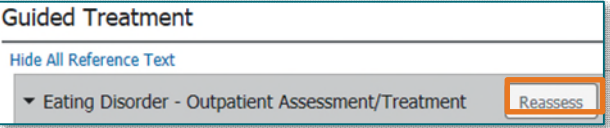

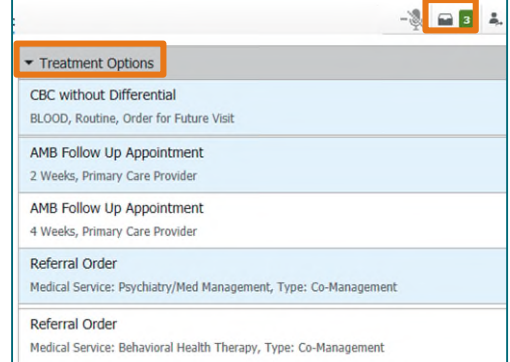

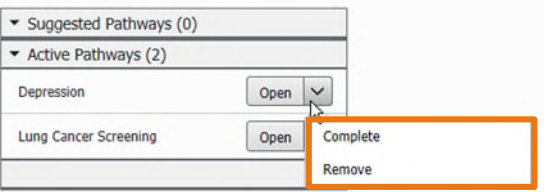

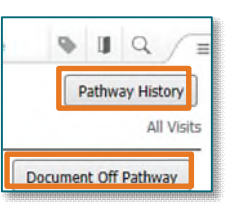

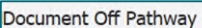

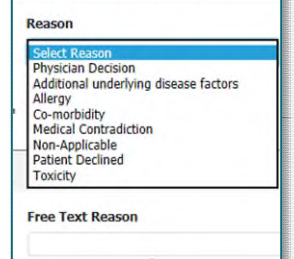

## **Notification for a Suggested Care Pathway**

If a patient meets criteria, a Care Pathway may be suggested in the notification center. You can also view suggested Care Pathways from the Care Pathway component.

Notification Center: From the MPage the Notification icon alerts the provider that there is a Suggested Care Pathway to complete. The provider can start the pathway from this alert.

Suggested Care Pathway: From the Care Pathway

component, the pathway that needs to be completed for the patient appears in the Suggested Care Pathway section.

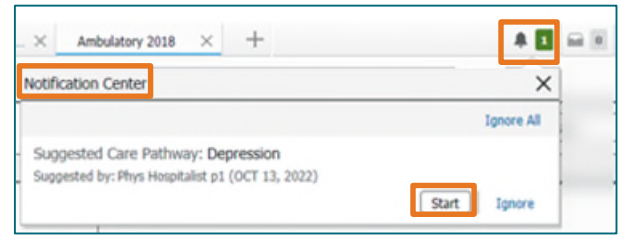

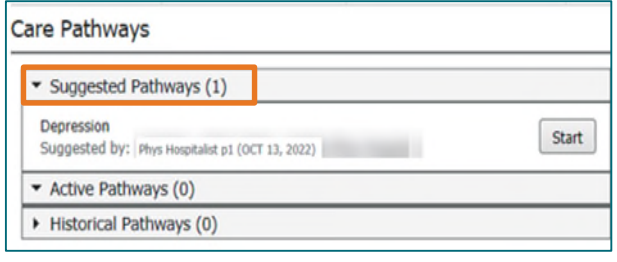

**For questions regarding process and/or policies, please contact your unit's Clinical Educator or Clinical Informaticist. For any other questions please contact the Customer Support Center at: 207-973-7728 or 1-888-827-7728.**